## **親愛的網路銀行/網路 ATM 用戶您好:**

臺灣企銀為提升您網路交易安全性,本行網路銀行、網路 ATM 等系統自今  $(104)$ 年5月6日起停用 SSL 3.0 加密協定,並改啟用 TLS 加密協定,若 您使用 IE 瀏覽器開啟本行網路銀行、網路 ATM 網頁出現「無法顯示此網 頁」(如下圖)時,請依下方步驟調整 IE 瀏覽器的設定,如您仍使用 IE 6.0 版本,將無法瀏覽本行網站,請立即更新至最新版本,造成您不便之處, 尚祈見諒。

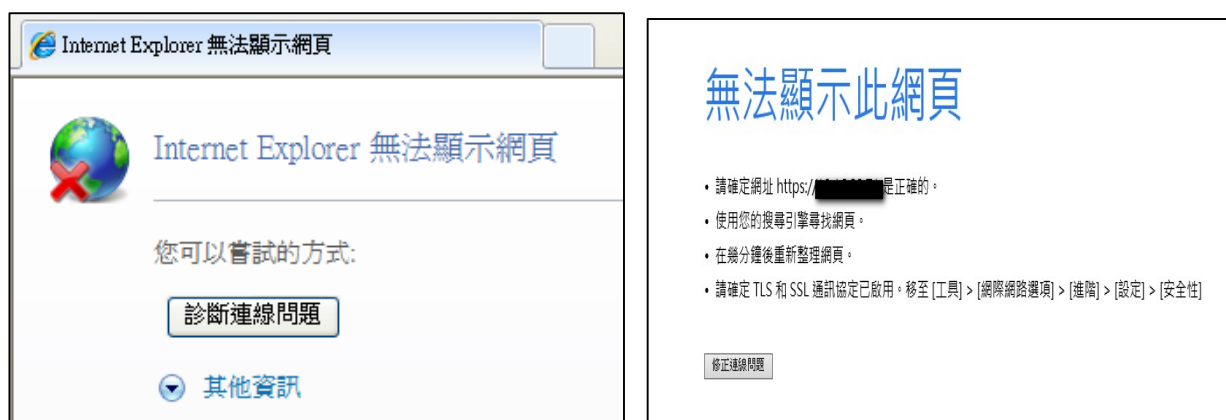

本行客服人員電話:0800-01-7171#3

※InternetExplorer 瀏覽器:

 $1.$ 點選瀏覽器「功能表列」→「工具(T)」→「網際網路選項 $(0)$ 」;

或點選瀏覽器右上方「 ご 」圖示→「網際網路選項(0) 」。

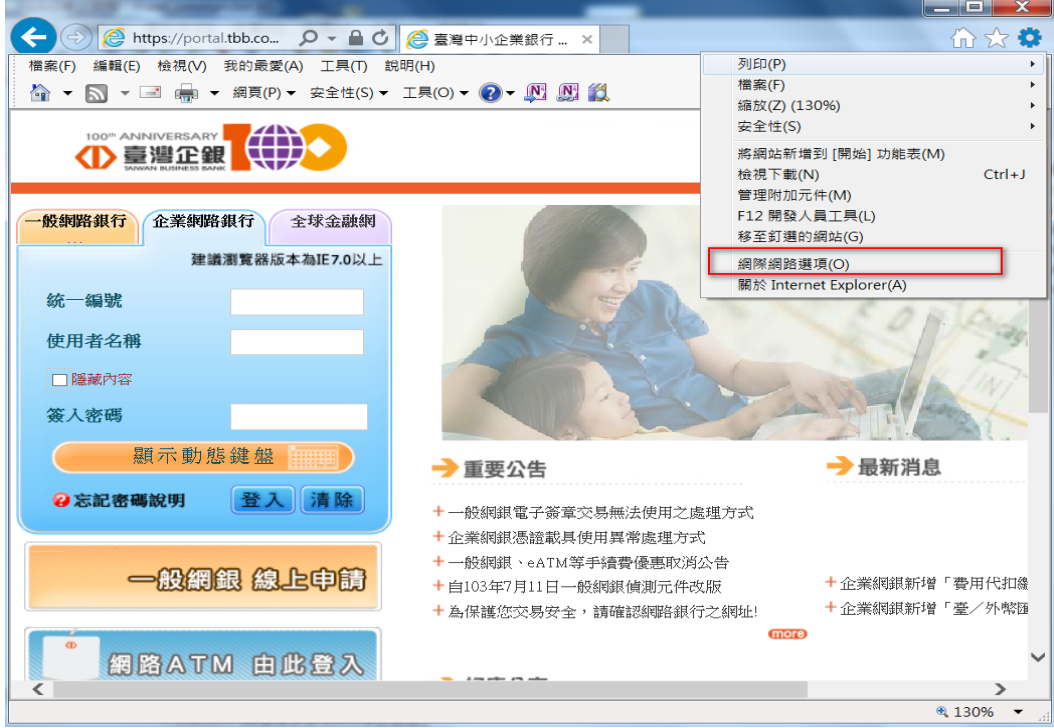

- 2、於「網際網路選項」頁面,點選「進階」頁籤,並於設定區下拉至「安 全性」項目。
- 3、勾選啟用「使用 TLS1.0」項目,若有「使用 TLS1.1」、「使用 TLS1.2」 項目亦一併勾選啟用,再點擊「確定」按鈕。

4、設定完成後請關閉所有 IE 瀏覽器,再重新開啟網頁。

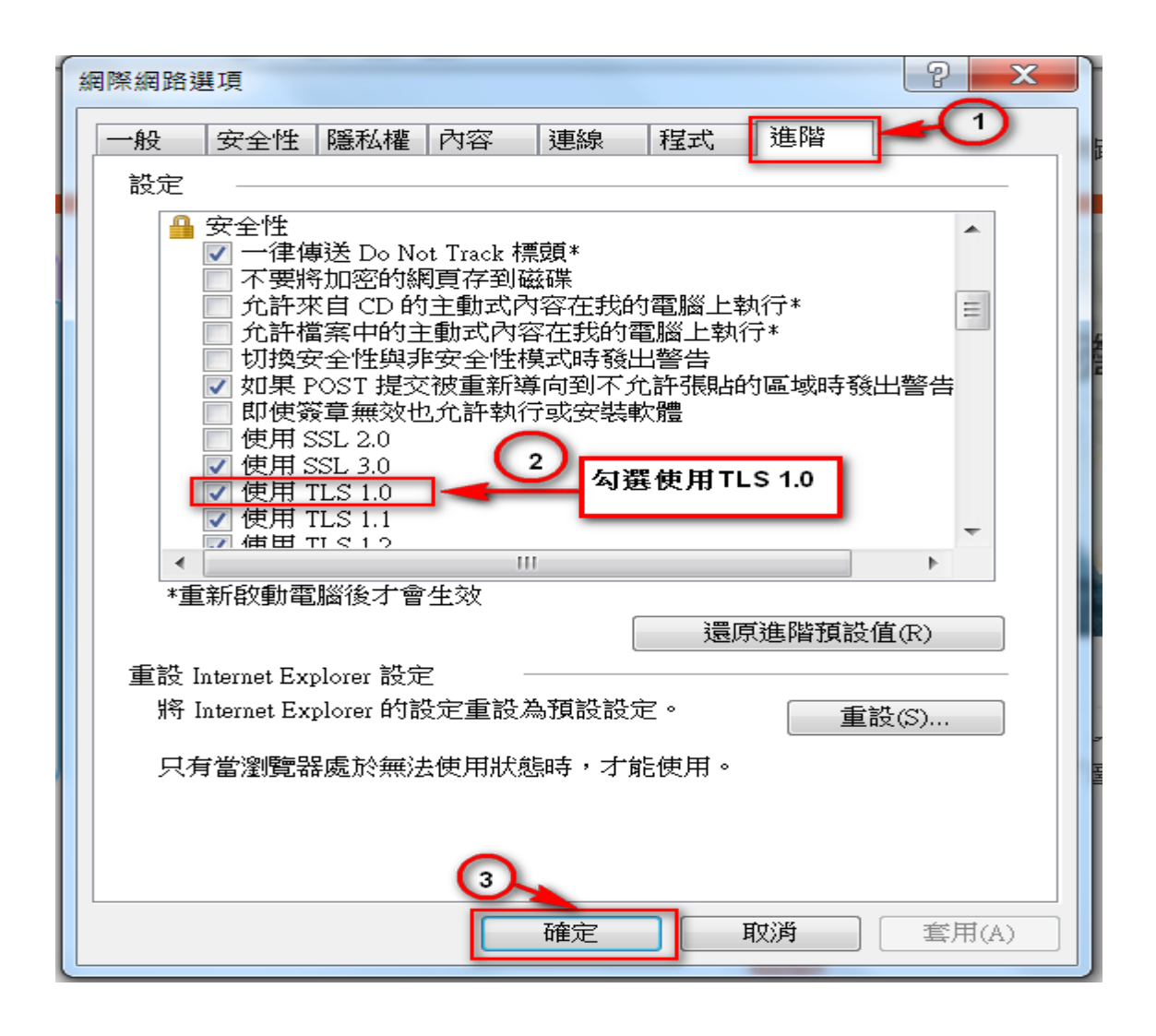